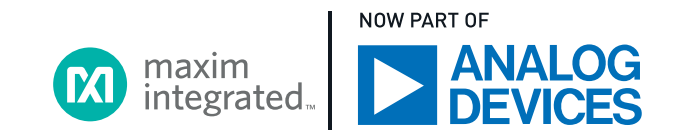

Q

Search **Parametric Search** Parametric Search **Parametric Search** 

[Maxim](https://www.maximintegrated.com/en.html) / [Design Resources](https://www.maximintegrated.com/en/design.html) / [Reference Designs](https://www.maximintegrated.com/en/design/reference-design-center.html) / MAXREFDES182# Power Line Communication with ModelGauge Fuel Gauge and Charger

# MAXREFDES182# Power Line Communication with ModelGauge Fuel Gauge and Charger

### MAXREFDES182

The MAXREFDES182 is a fully assembled and tested surface-mount printed circuit board (PCB) that demonstrates the integrated power line communication (PLC) and charging system for applications such as true wireless stereo (TWS) headsets. The MAX20355 is the Master IC in the charging case while the MAX20357 is the Slave IC in the earbud.

The MAXREFDES182 includes the IC evaluation board with integrated  $I<sup>2</sup>C$  interface and USB Micro-B cable. MS Windows $^{\circledR}$ -based graphical user interface (GUI) software is available for use with the EV kit and can be downloaded from the product page under the 'Design Resources' tab. MS Windows 7 or newer Windows operating system is required to use the EV kit GUI software.

- System solution for charging and data transfer over a single contact
- Insertion/removal detection
- Various PLC commands
- Autonomous charging with headroom control
- Mailbox data transfer
- Moisture detection

- True wireless stereo (TWS) headphones
- Augmented reality glasses
- Wearable devices

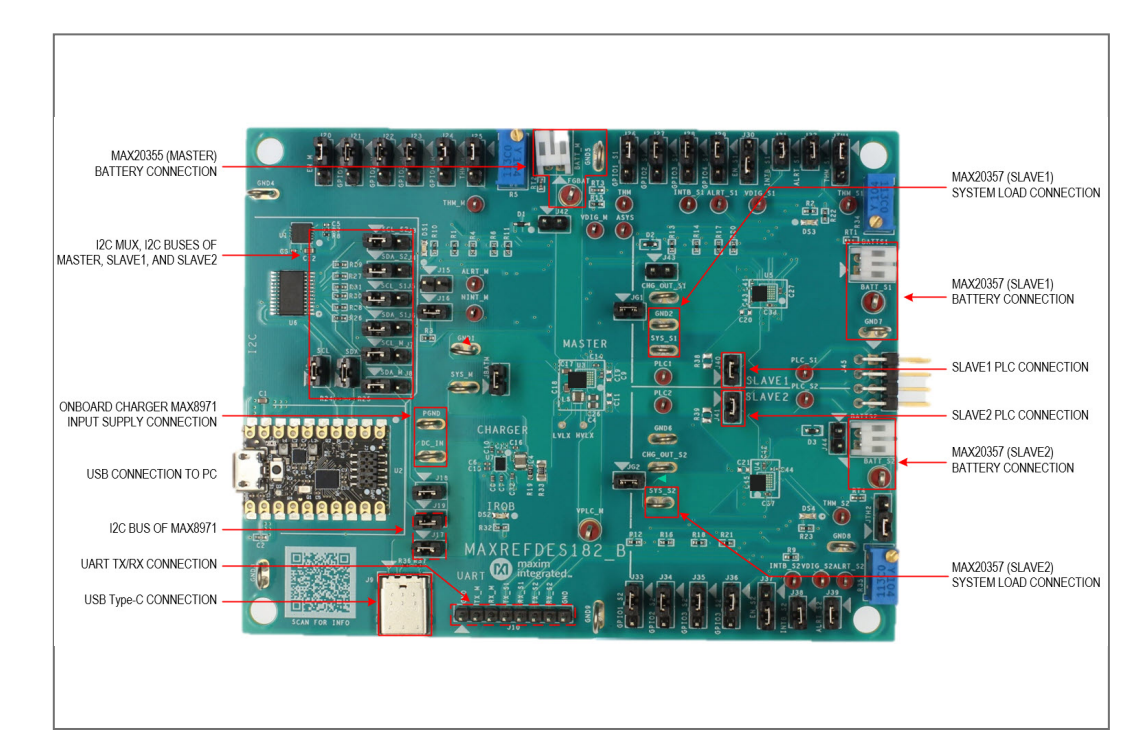

 $\bigoplus$ 

 $\blacktriangle$ **Top**

Description & Features | Details | Support & Training | Order Now

See the Important Notice and Disclaimer covering reference designs and other Maxim resources.

#### **Description**

Design files, firmware, and software can be found on the 'Design Resources' tab. The board is also available for purchase.

#### Features

#### Applications

Download the full circuit schematic.

PCB Layout

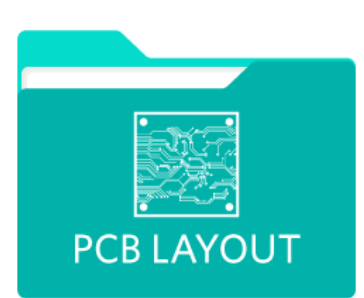

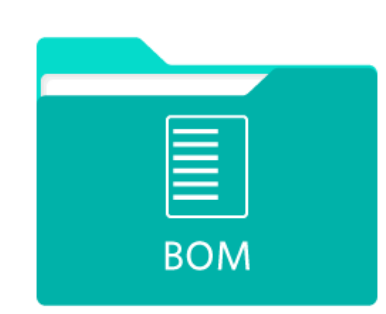

Download printed circuit board layout information.

BOM

#### **Schematic**

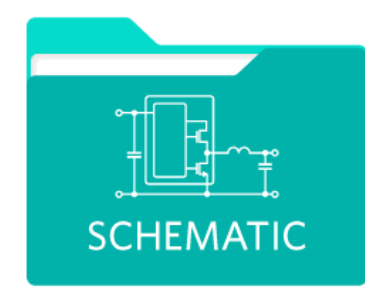

Review the bill of materials used to build this design.

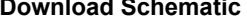

**Download PCB Layout Download BOM** 

### Order Now

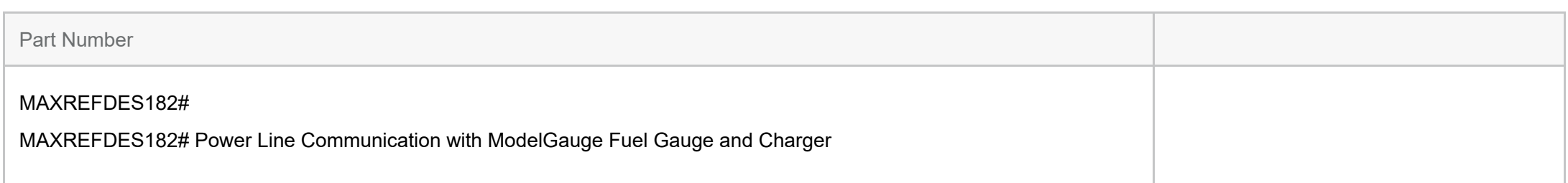

## Maxim Devices (2)

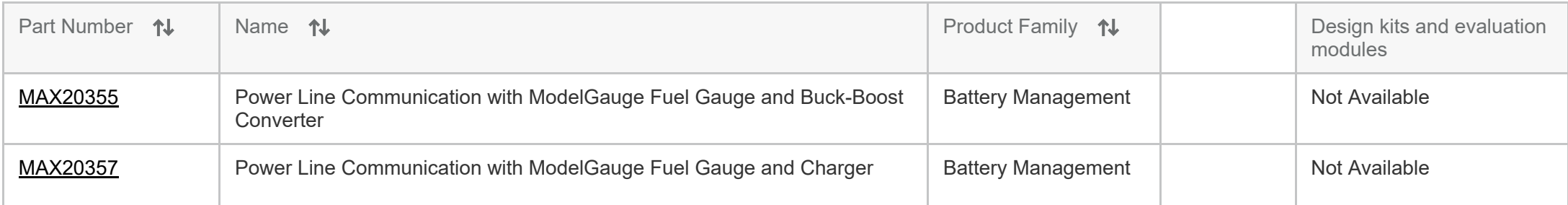

#### Design Files (3)

Follow these steps to install the EV kit software, make required hardware connections, and start the operation of the kits. The EV kit software can be launched without the hardware. Note that after establishing communication with the ICs, configure the ICs correctly for proper operation.

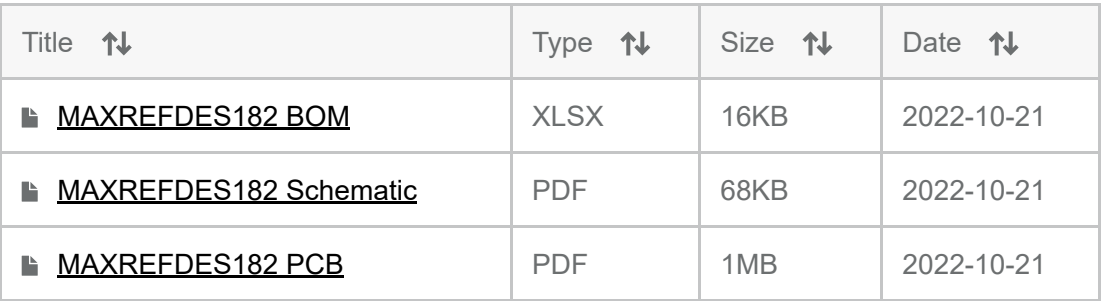

### Details Section

#### Procedure

- 1. Visit under the Design Resources tab to download the latest version of the MAXREFDES182 EV kit GUI software. Save the software to a temporary folder and unpack the zip file.
- are eig more the computer by running MAXREFDES182GUISetupX.X.X.exe in the temporary folder. The program files are copied, and icons are created and icons are created in the temporary folder. The program files are copied, a in the Windows Start menu. The software requires the .NET Framework 4.5 or later. If connected to the Internet, MS Windows automatically updates the .NET frameWOPk as needed.
- 3. The EV kit software launches automatically after installation, or alternatively launch it by clicking the icon in the MS Windows Start menu.
- 4. Make jumper connections based on Figure 2 or the Default Position column in Table 1. Adjust the jumper connections later when evaluating more features.
- 5. Set up the test circuit as shown in Figure 2. Choose between the Figure 2 solid line and dash line power input options at each input. If DC power supply is applied at the DC\_IN and PGND test points, preset the voltage to 5.0V and current limit to 500mA. If the battery simulator is applied to FGBAT, BATT\_S1 or BATT\_S2, preset the voltage to 3.5V and current limit to 500mA. Do not turn on the power supply until all connections are completed.
- 6. Use the Micro-B USB cable to connect the EV kit to the PC.
- 7. Launch the MAXREFDES182 GUI software. Select Device > Connect from the window options to connect to the EV kit. If the connection is successful, it displays the list of devices available for connection. Select the devices and click Connect. Go to **MAX20357 #1 > Charger** and toggle the **Charger On/Off** to turn off the MAX20357\_1 charger. Repeat the same action on MAX20357 #2 to turn on the MAX20357\_2 charger.
- 8. PLC connection between the MAX20355 and MAX20357 should be established. Both MAX20357 should be charging at 100mA (Fast-Charge Constant Current mode 1)

Quick Start Guide Procedure Detailed Description Detailed Description of Hardware Detailed Description of Software

#### Detailed Description of the Fuel Gauge GUI

View Less

### Support & Training